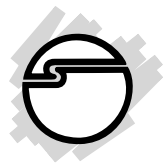

# **USB 2.0 PCI Quick Installation Guide**

## **Introducing the USB 2.0 PCI**

The *USB 2.0 PCI* adds high-speed USB 2.0 interface to your system. It supports high-speed (480 Mbps), full-speed (12 Mbps), and lowspeed (1.5 Mbps) data transfer modes. With USB 1.1 backward support, this host adapter works with various types of USB 2.0/1.1 devices including hubs, digital cameras, PC video cameras, scanners, joysticks and more.

**Note:** USB 1.1 devices are limited to USB 1.1 speeds even when they are connected to USB 2.0 host adapter or USB 2.0 hubs.

#### **Features and Benefits**

- Compliant with USB specifications revision 2.0
- Conforms to PCI Specifications
- Supports simultaneous operation of multiple high-speed USB 2.0 and USB 1.1 devices
- Users friendly hot-swapping feature allows you to attach/ remove USB devices without turning your system off
- Supports 480 Mbps, 12 Mbps and 1.5 Mbps data transfer modes
- Works with a variety of USB2.0/USB 1.1 devices including hubs, data storage devices, PC video cameras, digital cameras, CD-R/RWs, DVD-ROMs, scanners, printers, memory card readers (CF/SM/SD/MMC/Memory Stick), and more...

## **System Requirements**

- **•** Pentium-class computer with an available PCI slot
- **•** Windows 98SE/ME/2000/XP

## **Package Contents**

- **•** One *USB 2.0 PCI*
- **•** Driver diskette
- **•** This quick installation guide

## **Hardware Installation**

General instructions for installing the card are provided below. Refer to your computer's reference manual for further information, if needed.

- 1. Turn OFF the power to your computer.
- 2. Unplug the power cord and remove your computer's cover.
- 3. Remove the slot bracket from an available PCI slot.
- 4. Carefully align the card to the selected PCI slot and push the board down firmly, but gently, until it is well seated.
- 5. Replace the slot bracket's holding screw to secure the card.
- 6. Replace the computer cover and reconnect the power cord.

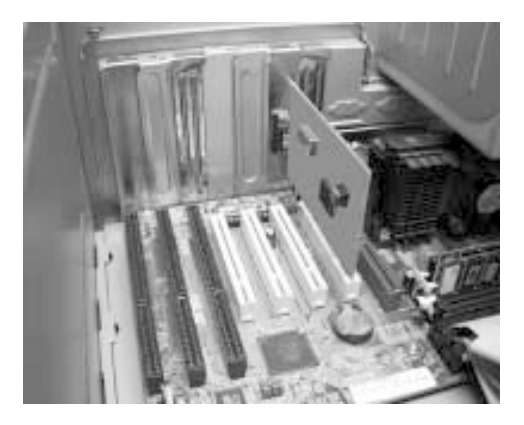

**Figure 1. Inserting PCI Board**

## **Software Installation**

The *USB 2.0 PCI* has three built-in USB hosts. Two hosts handle USB 1.1 devices and the third host handles USB 2.0 devices. USB 1.1 and USB 2.0 devices are automatically routed to the correct USB hosts. Please follow instructions below to install drivers.

**Note:** Throughout the driver installation, you may be prompted to insert your Windows Installation CD. Some files on this CD are neccessary to complete the installation. Please insert the CD when prompted and follow the on-screen instructions.

#### **Windows 98SE Driver Installation**

- 1. After installing the board, boot up to Windows. At the **Add New Hardware Wizard**, click **Cancel** three times.
- 2. Click **Start**, **Run**, insert the driver diskette, type **A:\setup206.exe**, then click **OK**. Give it a few seconds for driver installation to complete.
- 3. Remove the driver diskette, then click **Close** to restart.
- 4. When Windows restarts, a USB 1.1 host is detected.
- 5. At the **Add New Hardware Wizard**, click **Next**.
- 6. Choose **Search for the best driver for your device**, click **Next**.
- 7. Clear all check boxes, click **Next**, and **Next** again.
- 8. Click **Next**, then **Finish**.
- 9. Repeat steps 5-8 one more time when the second USB 1.1 host is detected.
- 10. Windows now detects the USB 2.0 host and loads it's driver.
- 11. The board is now ready for use.

## **Windows ME Driver Installation**

- 1. After installing the board, boot up to Windows. At the **Add New Hardware Wizard**, click **Cancel**.
- 2. Click **Start**, **Run**, insert the driver diskette, type **A:\setup206.exe**, then click **OK**. Give it a few seconds for driver installation to complete.
- 3. Remove the driver diskette, then click **Close** to restart.
- 4. On the restart, Windows installs the driver automatically.
- 5. The board is now ready for use.

## **Windows 2000 Driver Installation**

- 1. After installing the board, boot up to Windows. At the **Found New Hardware Wizard**, click **Cancel**.
- 2. Click **Start**, **Run**, insert the driver diskette, type **A:\setup206.exe**, then click **OK**. Give it a few seconds for driver installation to complete.
- 3. Remove the driver diskette, then click **Close** to restart.
- 4. On the restart, Windows installs the driver automatically.

5. The board is now ready for use.

#### **Windows XP Driver Installation**

If you have have XP Service Pack 1 or later installed, Windows will automatically detect and install the correct driver for this board. Otherwise, follow all steps below.

- 1. After installing the board, boot up to Windows. At the **Found New Hardware Wizard**, click **Cancel**.
- 2. Click **Start**, **Run**, insert the driver diskette, type **A:\setup206.exe**, then click **OK**.
- 3. At the **Software Installation** window click **Continue Anyway**. *Our driver has been thoroughly tested in Windows for stability. This message appears because Microsoft has not tested this product through WHQL certification.*
- 4. Click **Close** to restart and remove the driver diskette.
- 5. At the **Found New Hardware Wizard**, select **Install the software automatically (Recommended)**, then click **Next**.
- 6. At the **Hardware Installation** window, click **Continue anway**, then click **Finish**.
- 7. Windows now detects the USB 2.0 Hub and prompts you to load it's driver.
- 8. Repeat steps 5 and 6.
- 9. The board is now ready for use.

#### **To verify successful driver installation:**

1. Check **Device Manager** to verify successful driver installation. *Windows 98SE/ME:* From the main desktop, right click **My Computer**, then click **Properties**. Click **Device Manager** tab. *Windows 2000/XP:* Right click **My Computer**, then click **Manage**. Click **Device Manager**.

- 2. Double click **Universal Serial Bus controllers** and the following options should be displayed, in addition to others that may come with your system.
	- **NEC ... USB Open Host Controller ...**
	- **NEC ... USB Open Host Controller ...**
	- **NEC ... USB Enhanced Host Controller**
	- **USB 2.0 Root Hub Device**
	- **USB Root Hub**
	- **USB Root Hub**
- 3. If these options DO NOT appear:
	- a. Look for USB controller(s) under **Other Devices** with yellow exclaimation marks (!), remove them and restart your system. Refer to **software installation** section to reinstall the driver.
	- b. If there's no USB controller under **Other Devices**, shut down your system, remove the board and re-insert it in the same or a different PCI slot. Make sure the board is properly seated in the PCI slot. Boot up your system and refer to **software installation** section to re-install the driver.

## **Technical Support**

**QUESTIONS?** SIIG's **Online Support** has the answers! Simply visit our web site at **www.siig.com** and click **SUPPORT.** Our online support database is updated daily with new drivers and solutions. The answers to your problems could be just a few clicks away.

## **Return Merchandise Authorization (RMA)**

SIIG warrants to the original buyer of the product that the hardware is free of defects in materials and workmanship for a period of one, two or five years from the date of purchase. If your product fails to be in good working order during the warranty period, you may return it to SIIG for repair or replacement at SIIG's option.

To return the product, you need to follow these steps.

### **Step 1: Contact SIIG's RMA Department**

To obtain an RMA number, SIIG's RMA Department can be reached by phone at **(510)413-5333** or fax at **(510)657-5962** or email at **service@siig.com.** In order to issue an RMA number, the product serial number is required.This number can be found on the side of the box and on the back of the product.

#### **Step 2: Complete the RMA form**

- Fill out your Return Merchandise Authorization (RMA) form, and include it in the package with the product.
- Properly pack the product for shipping. All software, cable(s) and other accessories that came with the original package **must be included**.
- Clearly write your RMA number on the top of the returned package and on the accompanying RMA form.

**SIIG will refuse to accept any shipping package, and will not be responsible for a product returned without an RMA number posted on the outside of the shipping carton.**

#### **Step 3: Ship the Product**

You are responsible for the cost of shipping back to SIIG at the following address:

> SIIG, Inc.  $RMA#$ 6078 Stewart Ave. Fremont, CA 94538

SIIG will ship the repaired or replaced product via UPS Ground or US Mail at no cost to you.

The 5 year warranty supplied with this product is offered by SIIG, Inc. If you should happen to encounter any problems with this product, please follow the procedures below.

- 1. If it is within the first year of purchase, please return product to the outlet you purchased from.
- 2. If your product is between 2 and 5 years old from date of purchase, please contact SIIG using the contact details below.

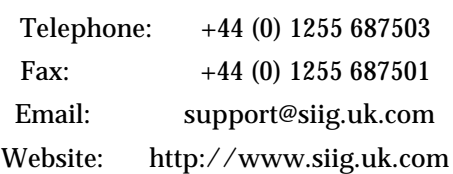

#### **For UK Technical Support**

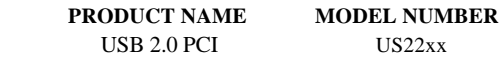

FCC RULES: TESTED TO COMPLY WITH FCC PART 15, CLASS B OPERATING ENVIRONMENT: FOR HOME OR OFFICE USE

#### **FCC COMPLIANCE STATEMENT:**

This device complies with part 15 of the FCC Rules. Operation is subject to the following two conditions: (1) This device may not cause harmful interference, and (2) this device must accept any interference received, including interference that may cause undesired operation.

> THE PARTY RESPONSIBLE FOR PRODUCT COMPLIANCE SIIG, Inc. 6078 Stewart Ave. Fremont, CA 94538-3152

USB 2.0 PCI is a trademark of SIIG, Inc.

October, 2002 Copyright ©2002 by SIIG, Inc. All rights reserved.

SIIG and SIIG logo are registered trademarks of SIIG, Inc. Microsoft and Windows are registered trademarks of Microsoft Corporation. Pentium is a registered trademark of Intel Corporation. Other names used in publication are for identification only and may be trademarks of their respective companies.

**Empty Page**